## **2.2.2 Patientenfach**

## **Patientenauswahl**

Im Untermenü Patientenfach befinden sich zum einen die elektronischen Fächer aller an SEAMAN teilnehmenden Patienten, zum anderen können hier für "neue" Patienten, die an SEAMAN teilnehmen wollen, elektronische Patientenfächer angelegt werden. Markieren Sie das Untermenü "Patientenfach", erscheint das folgende Fenster Patientenauswahl:

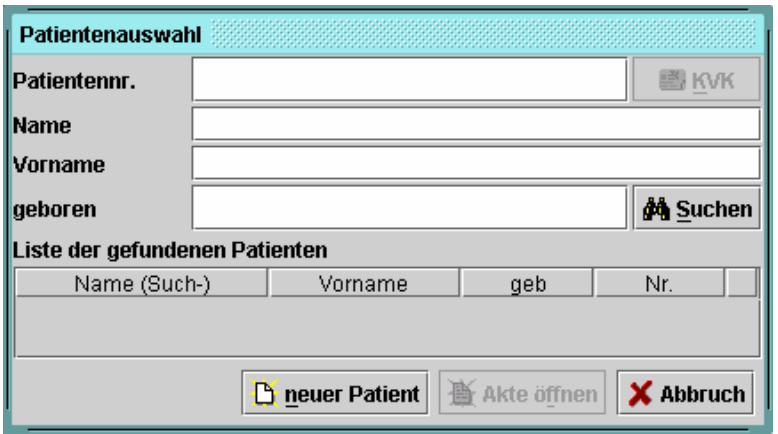

Um sich die Liste der an SEAMAN teilnehmenden Patienten anzeigen zu lassen, klicken Sie den Button **44** Suchen. Es erscheint eine vollständige Liste aller an SEAMAN teilnehmenden Patienten. Sie können sich die Patienten in aufsteigender oder absteigender Reihenfolge anzeigen lassen. Klicken Sie hierzu auf die entsprechende Spaltenüberschrift (z.B. Nr.). Wenn Sie vor dem Aktivieren des **Suchen**-Buttons die Suchkriterien durch Angabe von z.B. erstem Buchstaben des Namens präzisieren, erhalten Sie eine entsprechend eingegrenzte Liste.

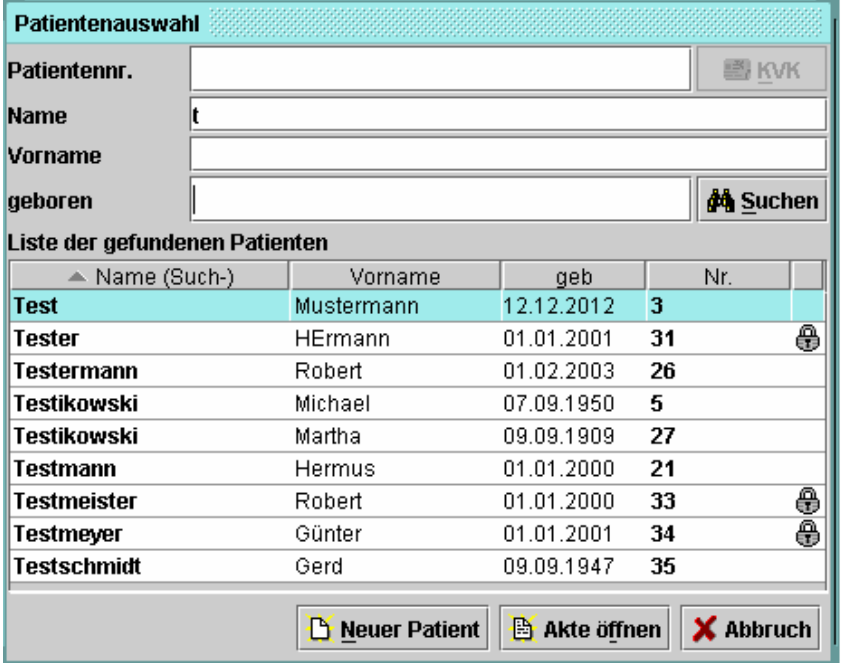

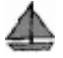

## **Öffnen des Patientenfachs**

Patientenfächer, die für Ihre Einrichtung nicht freigegeben sind, sind mit einem **Schloss**-**Symbol [ ]** versehen.

Markieren Sie einen Patienten mit freigegebener Akte und klicken auf **Akte öffnen**, wird folgendes Fenster mit den Reitern STAMMDATEN und DOKUMENTE/BEFUNDE aufgerufen:

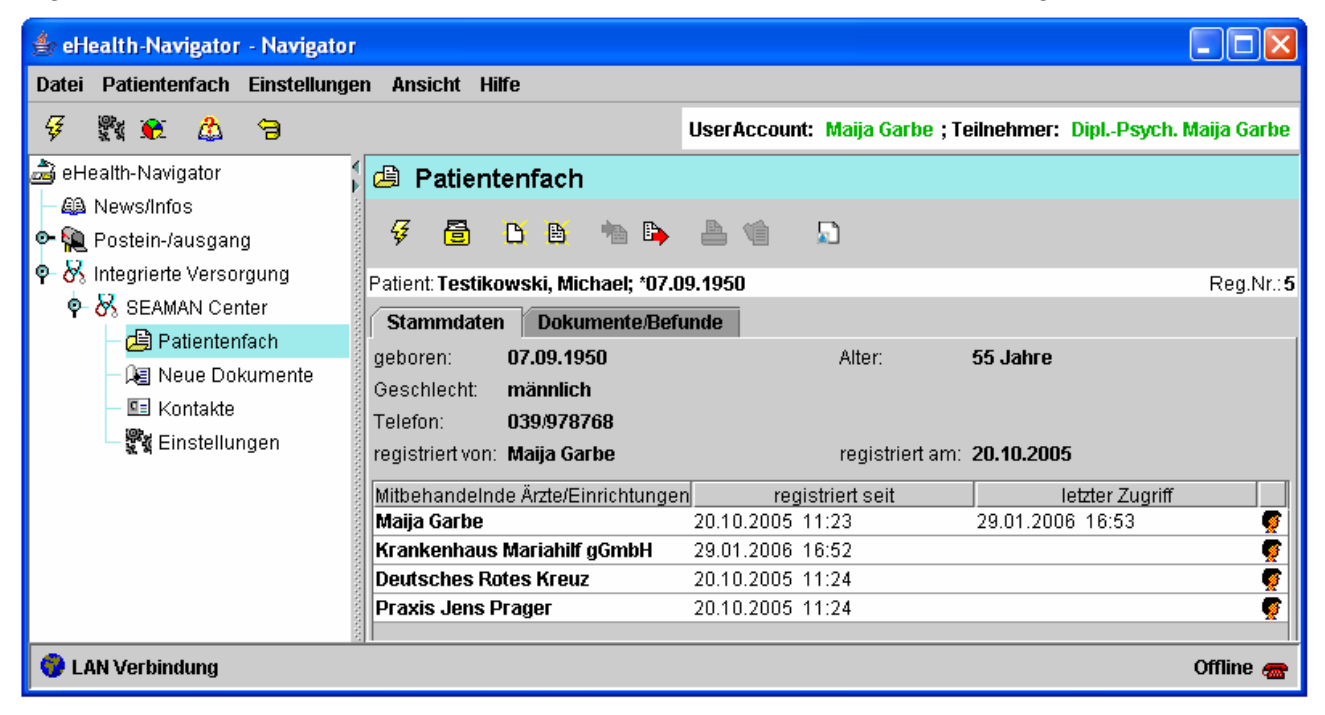

Markieren Sie einen Patienten mit nicht freigegebener Akte und klicken auf **Akte öffnen**, erscheint folgendes Dialogfenster:

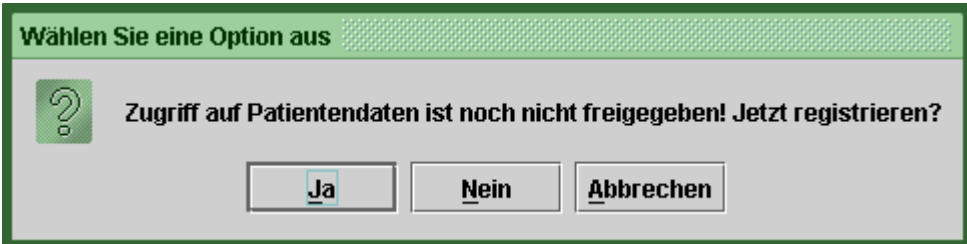

Mit **Nein** und **Abbrechen** gelangen Sie zurück zur Trefferliste. Mit **Ja** öffnet sich das folgende Dialogfenster:

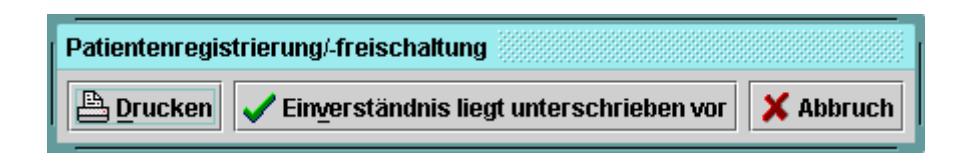

Wenn der Patient sein schriftliches Einverständnis gegeben hat, gelangen Sie mit **Einverständnis liegt unterschrieben** vor in das Patientenfach.

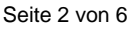

Wenn das Einverständnis noch nicht vorliegt, können Sie über den Button **Drucken** den entsprechenden Vordruck ausdrucken und vom Patienten unterschreiben lassen. Über den Button **Abbruch** kann die Freischaltung der Akte abgebrochen werden und Sie gelangen zurück in die Patientenauswahl.

Im Menü **Patientenfach** stehen Ihnen folgende Funktionen zur Verfügung:

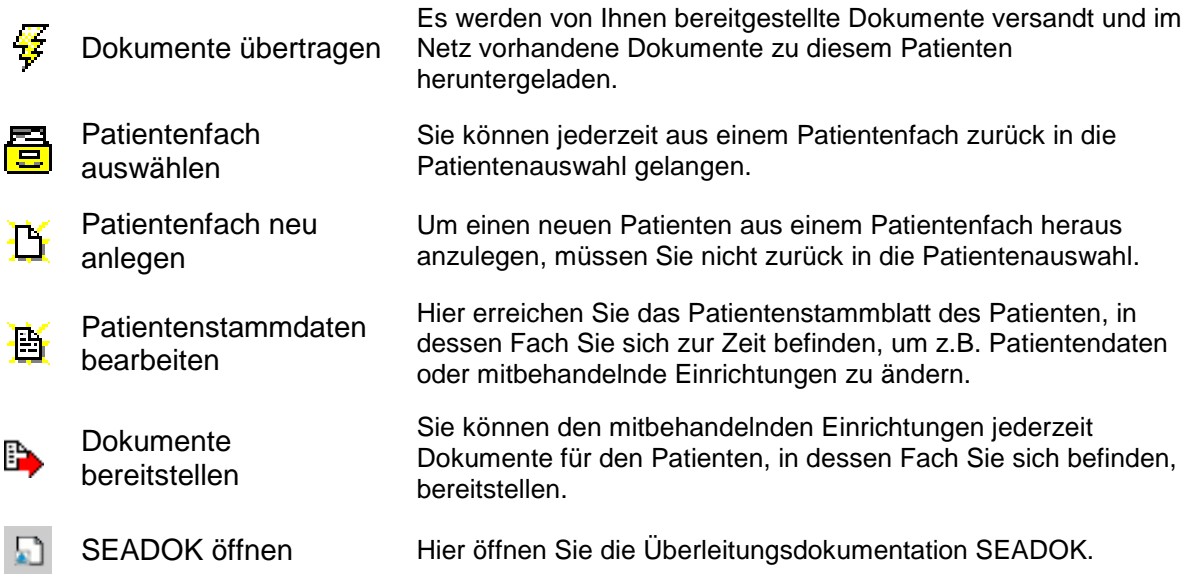

## **Neues Patientenfach anlegen**

Um einen neuen Patienten anzulegen, wählen Sie im Fenster Patientenauswahl den Button **Neuer Patient**. Es wird folgender Dialog aufgerufen:

⚠

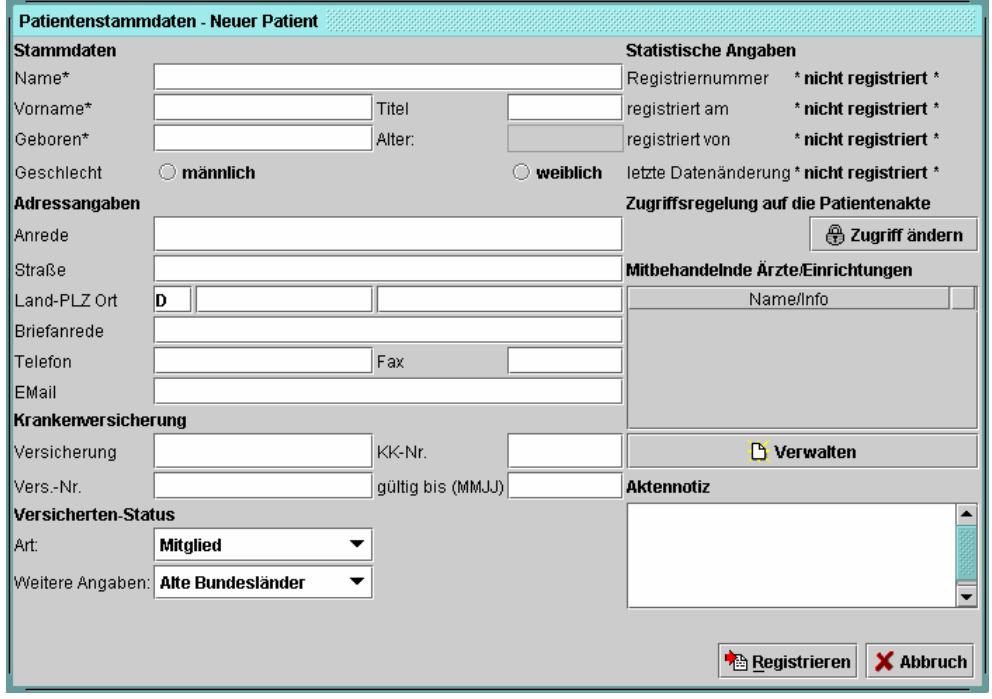

Bei den mit einem Stern (\*) gekennzeichneten Feldern handelt es sich um Pflichtfelder. Fehlen solche relevanten Angaben, die für die Eindeutigkeit der Zuordnung von Angaben und Dokumenten zu Patienten unerlässlich sind, erscheint die Fehlermeldung Unvollständiger Datensatz.

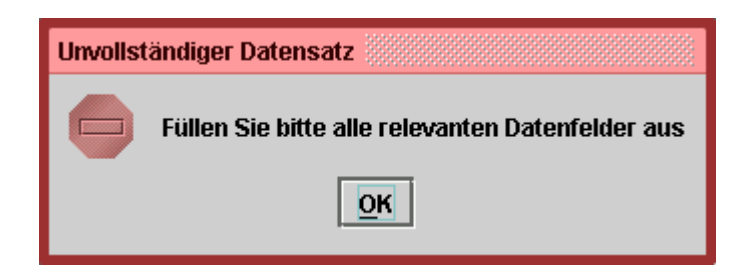

Neben der Eingabe der Stammdaten verwalten Sie hier die mitbehandelnden Einrichtungen. Über den Button **Verwalten** öffnet sich das Dialogfenster Mitbehandelnde Ärzte/Einrichtungen:

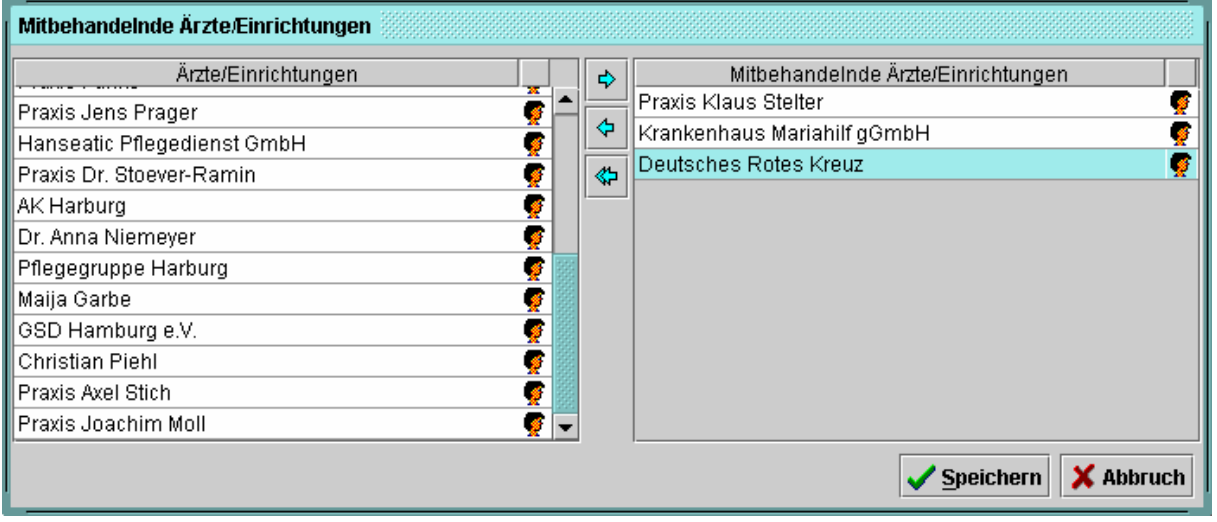

Die hier als "Mitbehandelnde" eingetragenen Einrichtungen sind gleichzeitig die Empfänger der für den Patienten bereitgestellten Dokumente. Sie haben auf das Patientenfach des Patienten direkten Zugriff, d.h. das entsprechende Patientenfach ist für sie nicht mit dem Schloss versiegelt und sie können ohne erneute Unterschrift des Patienten auf die zur Verfügung stehenden Dokumente zugreifen. Die Liste in der linken Spalte des Dialogfensters enthält alle an SEAMAN teilnehmenden Einrichtungen, d.h. alle Einrichtungen, mit denen Sie elektronisch via SEAMAN Center kommunizieren können. Um Einrichtungen als "Mitbehandelnde" auszuwählen, klicken Sie doppelt auf die entsprechende Einrichtung oder markieren die Einrichtung und klicken anschließend auf den Pfeil nach rechts ( $\leftrightarrow$ ). Möchten Sie Ihre Auswahl korrigieren, können Sie einzelne Einrichtungen (einfacher Pfeil links  $\ket{\phi}$ ) oder die komplette Liste (doppelter Pfeil nach links ) wieder aus der Liste der "Mitbehandelnden" entfernen. Die Auswahl der mitbehandelnden Einrichtungen schließen Sie über den Button **Speichern** ab.

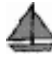

Nachdem Sie die entsprechenden Daten in die Felder eingetragen haben und unter Verwalten die mitbehandelnden Einrichtungen eingetragen haben, klicken Sie auf **Registrieren**. Es öffnet sich folgendes Dialogfenster:

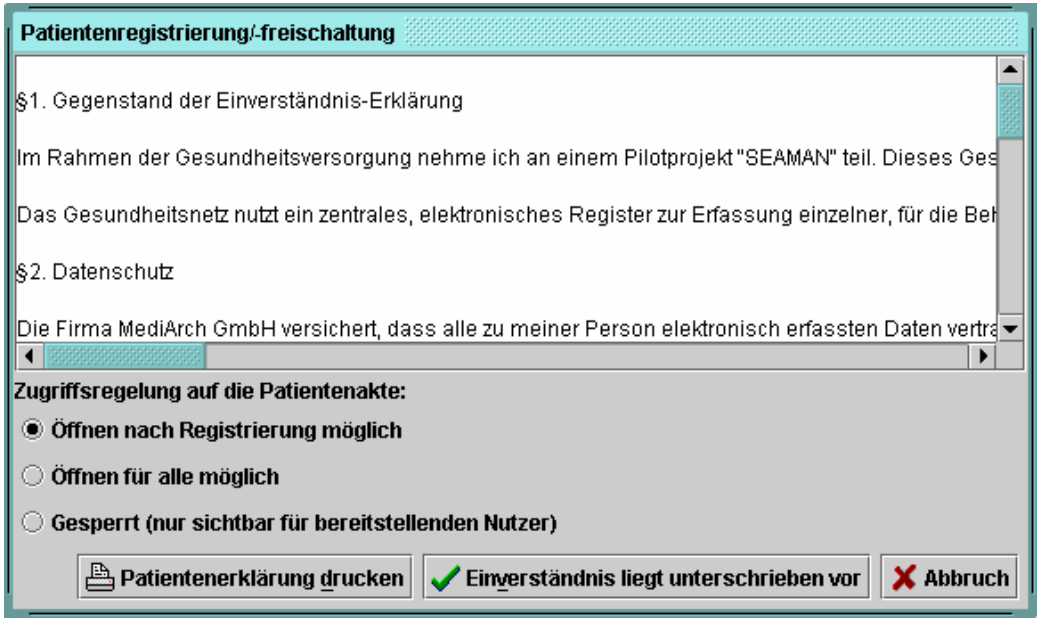

Zunächst legen Sie hier die Zugriffsregelung auf das Patientenfach fest. "Öffnen nach Registrierung möglich" bedeutet, dass alle Einrichtungen, die Sie als Mitbehandelnde eingetragen haben und für deren Einsicht in das Patientenfach der Patient sein Einverständnis gegeben hat, Zugriff auf die Akte haben. Weitere Einrichtungen müssen sich – wie oben beschrieben – ein schriftliches Einverständnis des Patienten holen, und dies im System bestätigen, bevor sie Zugriff auf die Akte haben. Die Auswahl der Option " Gesperrt (nur sichtbar für bereitstellenden Nutzer)" ist dann angezeigt, wenn Ihnen die schriftliche Einverständnis des Patienten noch nicht vorliegt, Sie das Anlegen des Patientenfaches jedoch schon vorbereiten wollen. Sobald Sie das schriftliche Einverständnis vorliegen haben, können Sie die Zugriffsregelung entsprechend ändern und das Patientenfach im SEAMAN Center freischalten. Die Änderung der Zugriffsregelung erfolgt im Fenster Patientenstammdaten – Neuer Patient:

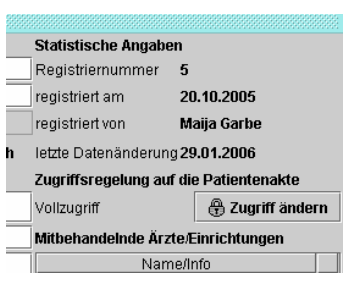

Über den Button **Zugriff ändern** öffnet sich das folgende

Dialogfenster:

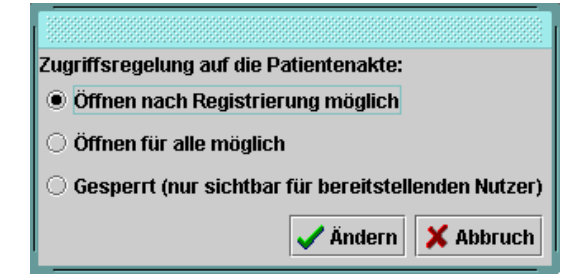

Über den Button **Patientenerklärung drucken** können Sie die Einverständniserklärung, in der die mitbehandelnden Einrichtungen = Empfänger von SEADOK automatisch als solche aufgeführt sind, ausdrucken. Wenn das Einverständnis des Patienten unterschrieben vorliegt, schließen Sie das Anlegen des Patientenfaches mit dem entsprechenden Button ab.

⚠